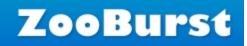

# Zooburst

### http://www.zooburst.com

Zooburst is a digital storytelling tool that allows you to create your own 3D pop-up books! Using Zooburst, you can use images, text and even audio files to present your information in a more interactive, interesting fashion.

#### Logging in to Zooburst:

- 1. Go to www.zooburst.com
- 2. Click the "sign in" button on the upper-right hand side of your screen

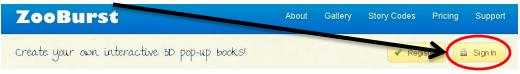

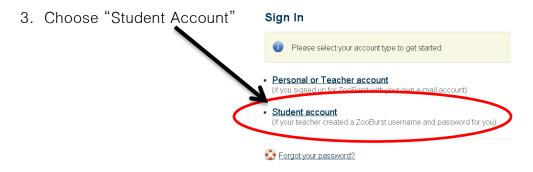

4. Log in using the username and password provided to you by your teacher

#### Creating and Opening Books:

1. Click on the "My Books" button along the top of your screen

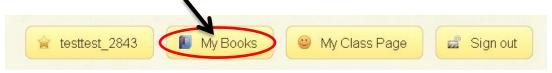

2. Click on the "New Book" button

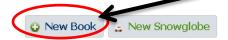

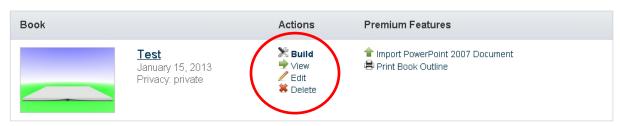

- 3. Once you have created a book, you can access, view or edit it it from here as well, using the builder tab.
- 4. Name your book, and type a brief description. Be sure the title of your book reflects your project.

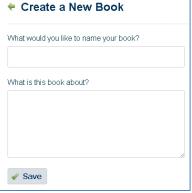

## **Building and Editing Your Book:**

The ZooBurst 3D Book Builder lets you visually edit your books using a simple drag and drop interface. When the book builder initially loads you will see an empty book sitting in the center of the screen – surrounding this book are a series of panels that will present various editing options as you begin to add content to your book. Here's what the initial book builder screen should look like when you open up a new book:

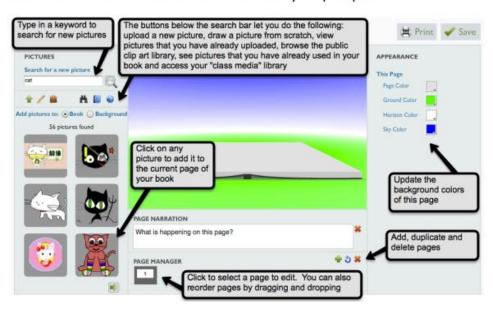

#### Using Pictures:

There are a wide variety of ways to add pictures to your book:

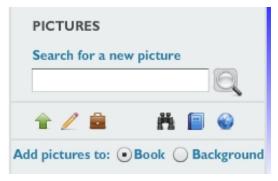

- Click the green arrow to upload a picture from the internet
  - Click the pencil to draw a picture of your own
- Click the binoculars to search Zooburst's image library
- Click the blue book to see pictures you've already used in the book
- Click the blue globe to see images your teacher has added to the image library

#### Hints for working with pictures:

 Once you've added a picture, click on it to bring up the picture menu and work with the image

• When the picture menu is open, the text box beneath the page is labeled "character text." Any text you type in there is specific to that character/image. An exclamation point will appear over that image, and someone reading your book will have to click on it to read that text.

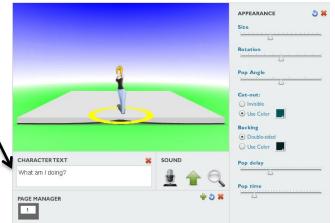

#### **Adding Text**

1. To add the text to a page, when you are in the page builder, simply type in the box labeled "page narration." There is not a limit on how much text you add.

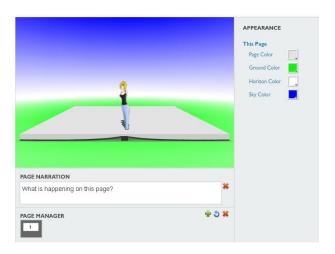

#### **Arranging Pictures**

Once you have added an item to your book you can reorient it by dragging and dropping it anywhere on the book page in the center of the screen. You can view behind the character by clicking and holding your mouse on the background of your book and dragging – this allows you to rotate your camera around the center of the book so that you can inspect your story from any angle.

When a character is clicked you can use the 'Appearance' panel on the right side of the page to change the character's size, rotation, tilt and color.

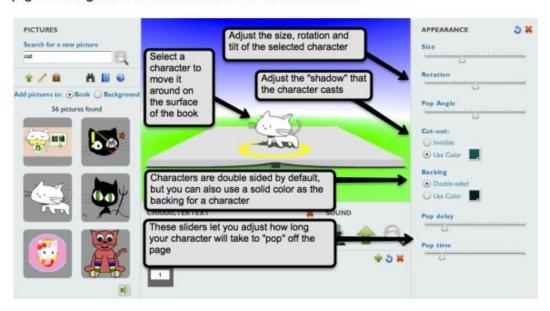

#### Help:

If you want to know how to do something not covered in this guide, you can access the Zooburst User Manual at any time.

1. Click the button at the top of your screen labeled "Support"

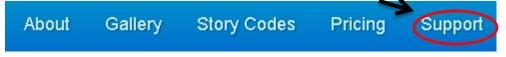

2. Under "General Information" click the link "Is there a Zooburst user manual..."

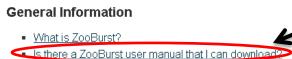

- Tochnical requirements
- <u>Technical requirements</u>
- I want to download the printable ZooBurst logo so that I can view my books in Augmented Reality.

<sup>\*</sup>Some images in this tutorial are from the Zooburst user manual. Access the full guide at <a href="http://www.zooburst.com/zb\_support.php">http://www.zooburst.com/zb\_support.php</a>